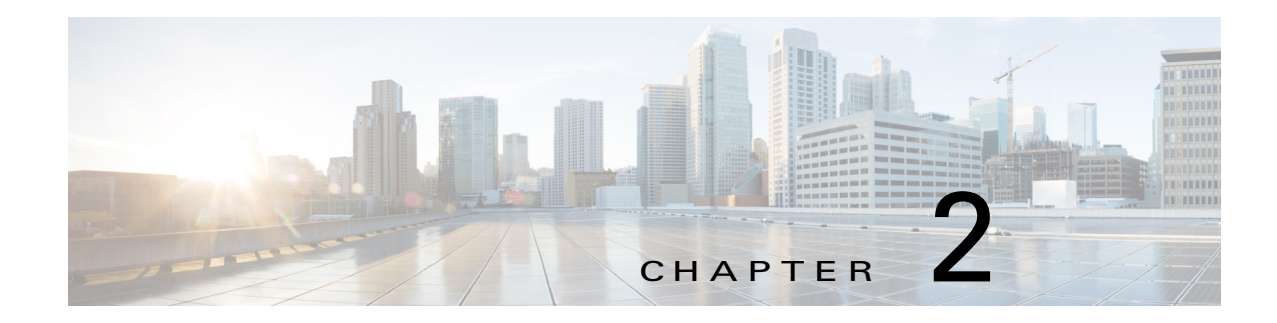

# **Installing Cisco Fog Director**

This chapter describes how to install Cisco Fog Director and provides related deployment information. It includes these sections:

- [Installation, page 2-1](#page-0-0)
- **DHCP** Configuration, page 2-4
- **•** [RADIUS Authentication, page 2-5](#page-4-0)
- **•** [Docker Daemon Proxy Settings, page 2-6](#page-5-0)

## <span id="page-0-0"></span>**Installation**

The following sections describes how to install the Cisco Fog Director OVA file on a virtual machine (VM).

- **•** [System Requirements, page 2-1](#page-0-1)
- **•** [Installation in VMware vSphere, page 2-1](#page-0-2)
- **•** [Installation in VMware Player, page 2-2](#page-1-0)
- [Installation in VMWare Fusion, page 2-3](#page-2-0)

### <span id="page-0-1"></span>**System Requirements**

 $\mathbf I$ 

The VM host on which you install must meet the following minimum requirements:

- **•** 4 core CPU
- **•** 6 GB RAM
- **•** 100 GB hard disk

## <span id="page-0-2"></span>**Installation in VMware vSphere**

To install Cisco Fog Director in VMware vSphere Hypervisor, perform the following steps.

#### **Before You Begin**

• Review the information in the ["System Requirements" section on page 2-1.](#page-0-1)

Ι

Make sure that you have a valid Cisco.com user ID and password, which are required to obtain the VM OVA image for installation.

#### **Procedure**

<span id="page-1-1"></span>**Step 1** From a client PC, take these actions to obtain the VM OVA image:

**a.** Go to the following URL and click the **IOx Fog Director Software** link in the Select a Software Type box:

<https://software.cisco.com/download/type.html?mdfid=286290097&catid=null>

- **b.** Click the **Download** button that corresponds to the .ova file that you want.
- **c.** Follow the on-screen instructions to download the file to your local drive.
- **Step 2** From a client PC, use the VMware vSphere Hypervisor client application to log in to your VMWare host.

#### **Step 3** Choose **File > Deploy OVF Template**.

The Deploy OVF Template Wizard starts.

- **Step 4** In the Deploy OVF Template Wizard, take these actions:
	- **a.** In the Deploy OVF Template window, locate to and select the Fog Director OVF template that you downloaded in [Step 1](#page-1-1), and then click **Next**.
	- **b.** In the OVF Template Details window, click **Next**.
	- **c.** In the Name and Location window Inventory Location area, choose the VM host on which to install the OVA file, and then click **Next**.
	- **d.** In the Datastore window, click the datastore in which to store the VM files, and then click **Next**.
	- **e.** In the Host / Cluster window, click **Next**.
	- **f.** In the Specify a Specific Host window, click **Next**.
	- **g.** In the Disk Format window, click **Next**.
	- **h.** In the Network Mapping window, click **Next**.
	- **i.** (Optional) In the Ready to Complete window, if DCHP is configured in your environment and you want Cisco Fog Director to start automatically when the installation completes, check the **Power on after deployment** check box.
	- **j.** In the Ready to Complete window, click **Finish**.

#### **Step 5** When the Deployment Completed Successfully window appears, click **Close** in that window.

The installation is completes. If needed, configure a static IP address as described in the ["DHCP](#page-3-0)  [Configuration" section on page 2-4](#page-3-0) before you start Cisco Fog Director.

### <span id="page-1-0"></span>**Installation in VMware Player**

To install Cisco Fog Director in VMware Player, perform the following steps.

#### **Before You Begin**

• Review the information in the ["System Requirements" section on page 2-1.](#page-0-1)

**•** Make sure that you have a valid Cisco.com user ID and password, which are required to obtain the VM OVA image for installation.

#### **Procedure**

- <span id="page-2-1"></span>**Step 1** From a client PC, take these actions to obtain the VM OVA image.:
	- **a.** Go to the following URL and click the **IOx Fog Director Software** link in the Select a Software Type box:

<https://software.cisco.com/download/type.html?mdfid=286290097&catid=null>

- **b.** Click the **Download** button that corresponds to the .ova file that you want.
- **c.** Follow the on-screen instructions to download the file to your local drive.
- **Step 2** From a client PC, use the VMware Player client application to log in to your VMWare host.
- **Step 3** In the right side of the Welcome window, click **Open a Virtual Machine**.
- **Step 4** Follow the on-screen prompts to locate and select the he Fog Director OVF template that you downloaded in [Step 1.](#page-2-1)
- **Step 5** In the Import Virtual Machine dialog box, click the **Import** button.

The installation completes. If needed, configure a static IP address as described in the ["DHCP](#page-3-0)  [Configuration" section on page 2-4](#page-3-0) before you start Cisco Fog Director.

### <span id="page-2-0"></span>**Installation in VMWare Fusion**

To install Cisco Fog Director in VMware Fusion, perform the following steps.

#### **Before You Begin**

- Review the information in the ["System Requirements" section on page 2-1.](#page-0-1)
- Make sure that you have a valid Cisco.com user ID and password, which are required to obtain the VM OVA image for installation.

#### **Procedure**

- <span id="page-2-2"></span>**Step 1** From a client PC, take these actions to obtain the VM OVA image.:
	- **a.** Go to the following URL and click the **IOx Fog Director Software** link in the Select a Software Type box:

<https://software.cisco.com/download/type.html?mdfid=286290097&catid=null>

- **b.** Click the **Download** button that corresponds to the .ova file that you want.
- **c.** Follow the on-screen instructions to download the file to your local drive.
- **Step 2** From the File menu, choose **Import**.

Ι

- **Step 3** In the Choose an Existing Virtual Machine dialog box, click **Choose File** and follow the on-screen prompts to locate and select the he Fog Director OVF template that you downloaded in [Step 1.](#page-2-2)
- **Step 4** In the Choose an Existing Virtual Machine dialog box, click **Choose File** button.

The installation completes. If needed, configure a static IP address as described in the ["DHCP](#page-3-0)  [Configuration" section on page 2-4](#page-3-0) before you start Cisco Fog Director.

## <span id="page-3-0"></span>**DHCP Configuration**

By default, Cisco Fog Director fetches an IP address from your DHCP server when it starts. If your environment does not support DHCP, you can configure a static IP address for Cisco Fog Director.

To configure a static IP address, follow these steps:

#### **Procedure**

**Step 1** From a VMware console, to log in to the VM on which you installed Cisco Fog Director.

Use the following log in credentials:

- **•** Username—**fogdir**
- **•** Password—**fogdir**
- **Step 2** Use the **sudo vi** command to open the /etc/network/interfaces file.
- **Step 3** In the interfaces file, update the following fields as needed:
	- **•** address
	- **•** netmask
	- **•** gateway
	- **•** dns-nameservers

The following shows an example of the interfaces file:

# This file describes the network interfaces available on your system # and how to activate them. For more information, see interfaces(5).

# The loopback network interface auto lo iface lo inet loopback # The primary network interface auto eth0 iface eth0 inet static address <ip address> netmask <subnet mask> gateway <gateway ip address> dns-nameservers <name server add 1> <name server add 2> <name server add 3> //optional

#### **Step 4** Save the interfaces file and reboot the VM

## <span id="page-4-0"></span>**RADIUS Authentication**

By default, Cisco Fog Director permits logging in only by users whose user names and passwords successfully authenticate against its internal database. You can configure Cisco Fog Director to instead permit logging in only by users whose user names and passwords successfully authenticate against a RADIUS database on a designated RADIUS server.

To configure Cisco Fog Director to authenticate users only against a RADIUS database on a designated RADIUS server, perform the following steps.

#### **Before You Begin**

Make sure that a configured RADIUS server is available for use by Cisco Fog Director and that you know the IP address and the shared secret of that server.

#### **Procedure**

**Step 1** Access the Cisco Fog Director server via an SSH client.

The default user name and password for logging in to the server both are **fogdir**.

- **Step 2** Enter the following commands to stop Cisco Fog Director and edit the appmgr.properties file on the server:
	- **•** prompt% **sudo service fogd stop**
	- **•** prompt% **cd /opt/cisco/fogdirector/dist/appmgr/WEB-INF/classes/META-INF/spring**
	- **•** prompt% **sudo vi appmgr.properties**
- **Step 3** In the appmgr.properties file, update the **authentication.radius.serverIPAddress** parameter to include the IP address of the RADIUS server and update the **authentication.radius.serverSharedSecret** parameter to include the shared secret for the RADIUS server.

Here is an example of an appmgr.properties file that includes the IP address 10.255.255.254 and the shared secret 12345:

```
#radius server properties
authentication.radius.enabled=true
authentication.radius.serverIPAddress=10.255.255.254
authentication.radius.serverSharedSecret=12345
#optional radius server auth port, defaults to 1812
#authentication.radius.serverAuthPort=1812
#optional radius server accounting port, defaults to 1813
#authentication.radius.serverAcctPort=1813
#optional radius server connection timeout, defaults to 2000 ms
#authentication.radius.serverTimeOut=2000
```
- **Step 4** Save and close the appmgr.properties file.
- **Step 5** Enter the following command to restart Cisco Fog Director:

#### prompt% **sudo service fogd start**

Cisco Fog Director now permits logging in only by users whose user names and passwords successfully authenticate against the RADIUS database on the RADIUS server.

**Step 6** Exit the SSH session.

ן

# <span id="page-5-0"></span>**Docker Daemon Proxy Settings**

If you are adding or upgrading an app and want to have Cisco Fog Director create and upload an app package from a Docker image that is in a third party registry, and if Cisco Fog Director can access that registry only via an HTTP proxy server, you must configure the Docker daemon proxy settings in the Cisco Fog Director virtual machine before you perform the add or upgrade procedure. To do so, follow these steps:

#### **Procedure**

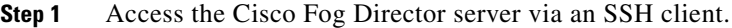

- **Step 2** Use a text editor to open the docker file in the /etc/default directory.
- **Step 3** Locate the line that appears as **#export http\_proxy=http://***server***:***port***/** and take these actions:
	- **a.** Delete the pound sign (#) at the beginning of the line to uncomment this command.
	- **b.** Replace *server* with the IP address or the host name of the HTTP proxy server through which Cisco Fog Director accesses the registry.
	- **c.** Replace *port* with and port on which the HTTP proxy server listens for requests.
- **Step 4** Save and close the docker file.
- **Step 5** Enter the following commands to stop Cisco Fog Director, restart the Docker service, and then restart start Cisco Fog Director:

prompt% **sudo service fogd stop**

prompt% **sudo service docker restart**

prompt% **sudo service fogd start**

**Step 6** Exit the SSH session.